## Acessar o SIPAC – Clicar em Documentos – Cadastrar Documento

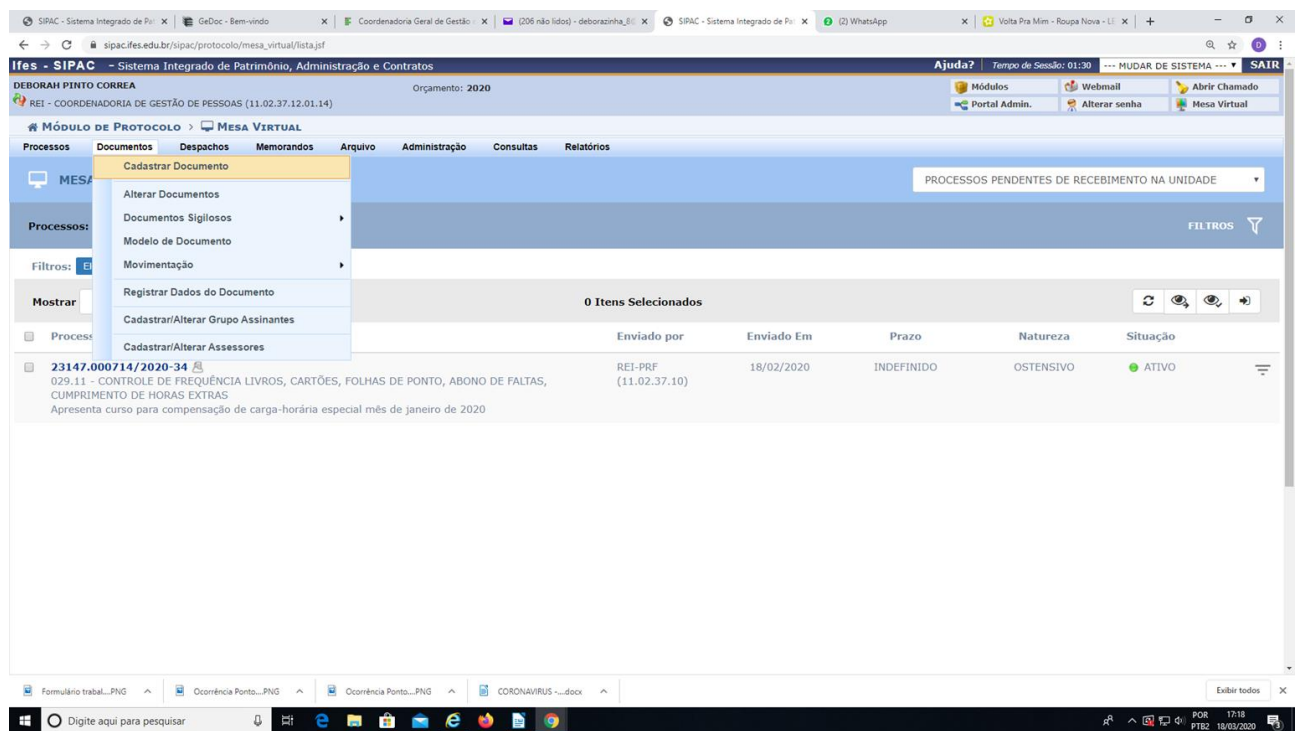

Colocar as informações, conforme tela

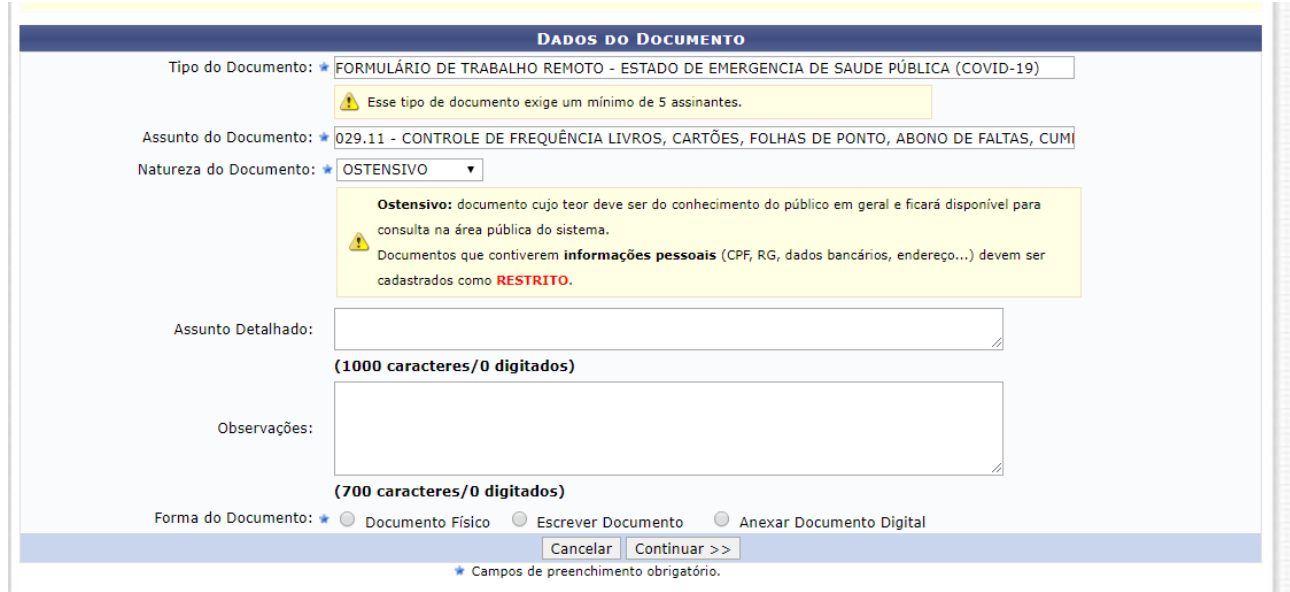

Clicar em Escrever documento e depois carregar modelo e preencher, conforme o seu caso. Em

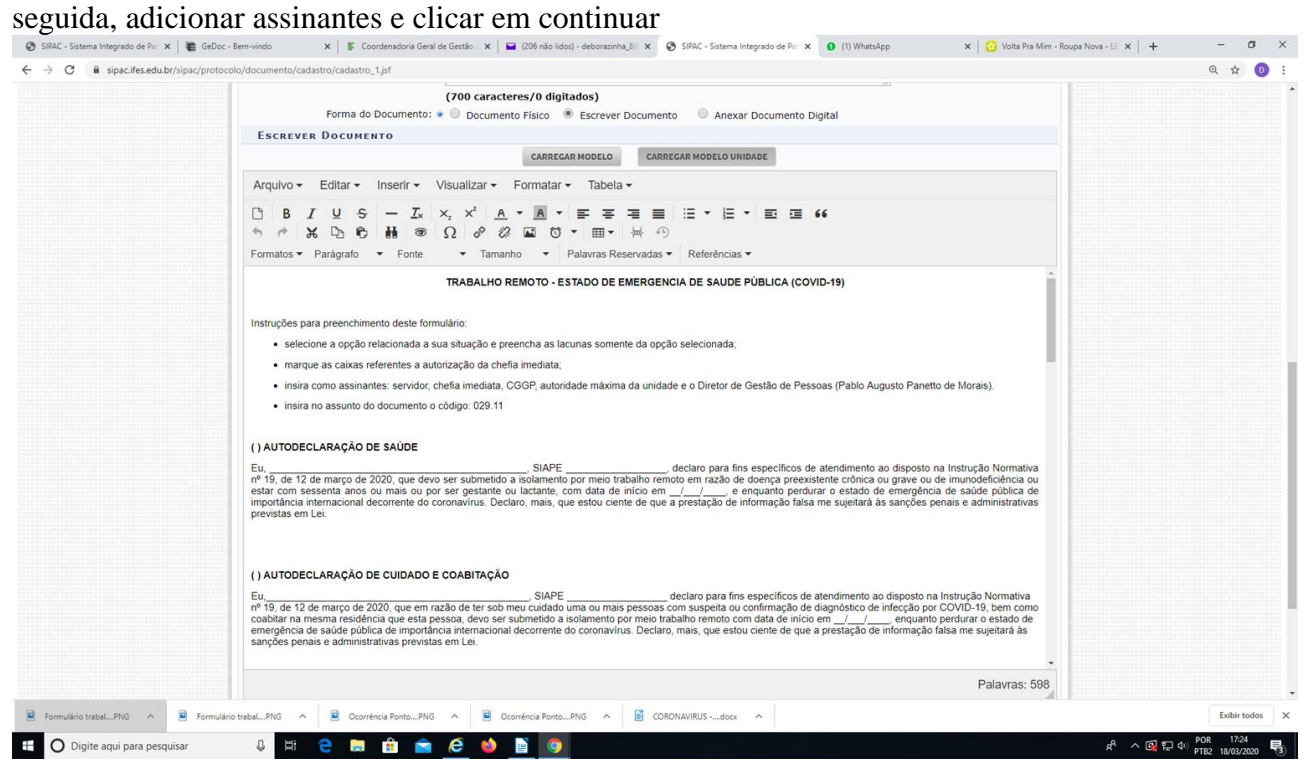

## Anexar arquivo (não é obrigatório) e clicar em Continuar

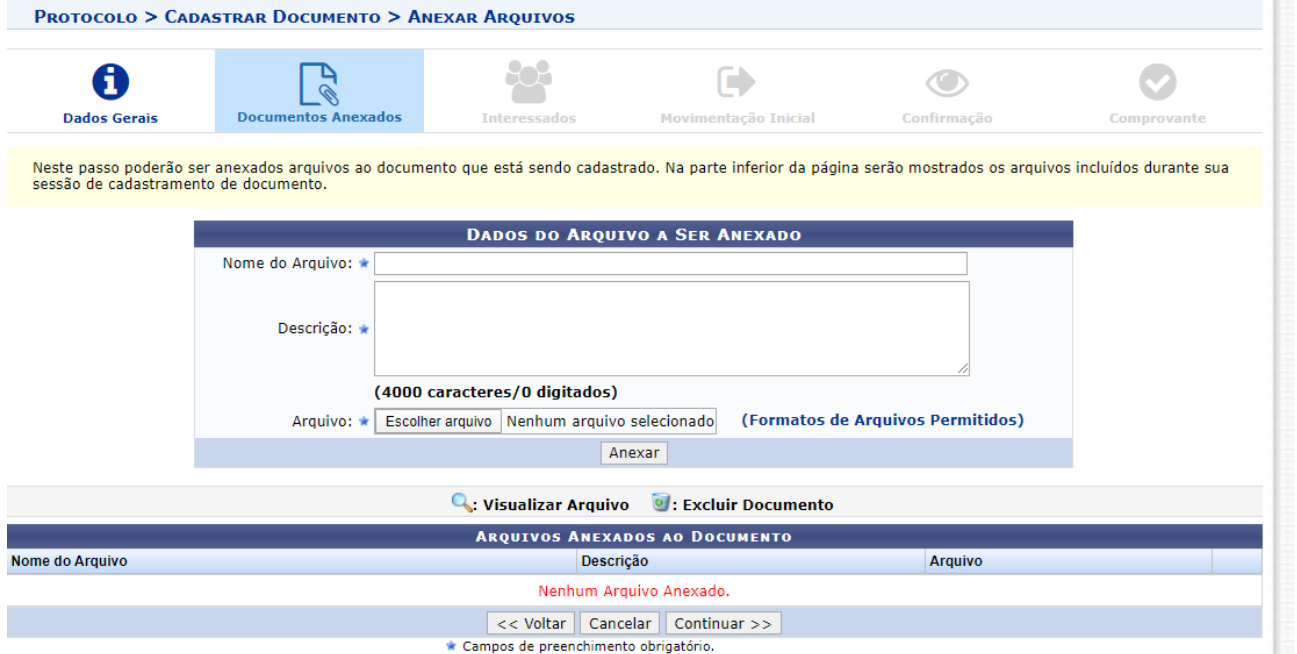

Colocar o nome do servidor que estará em trabalho remoto. O e-mail será preenchido automaticamente. Clicar em inserir e depois em continuar.

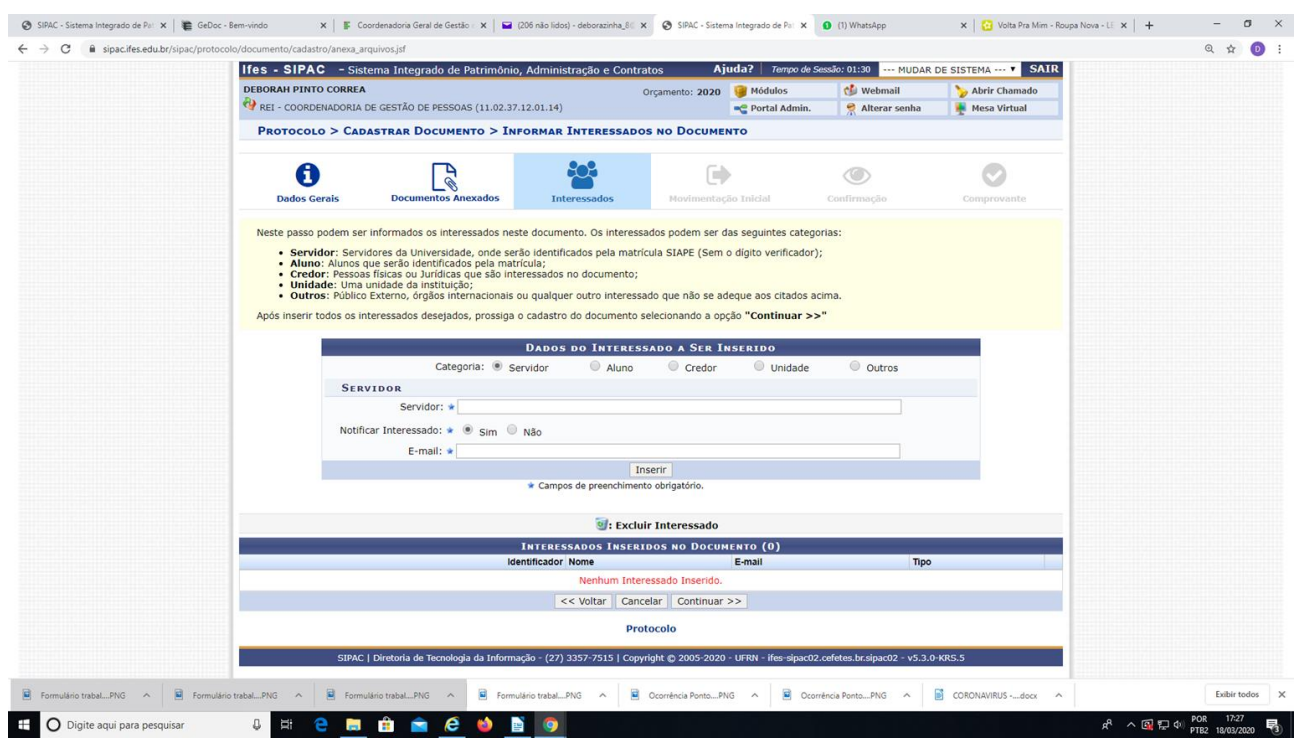

Incluir na unidade de destino o setor de exercício do servidor/chefia e clicar em continuar e confirmar

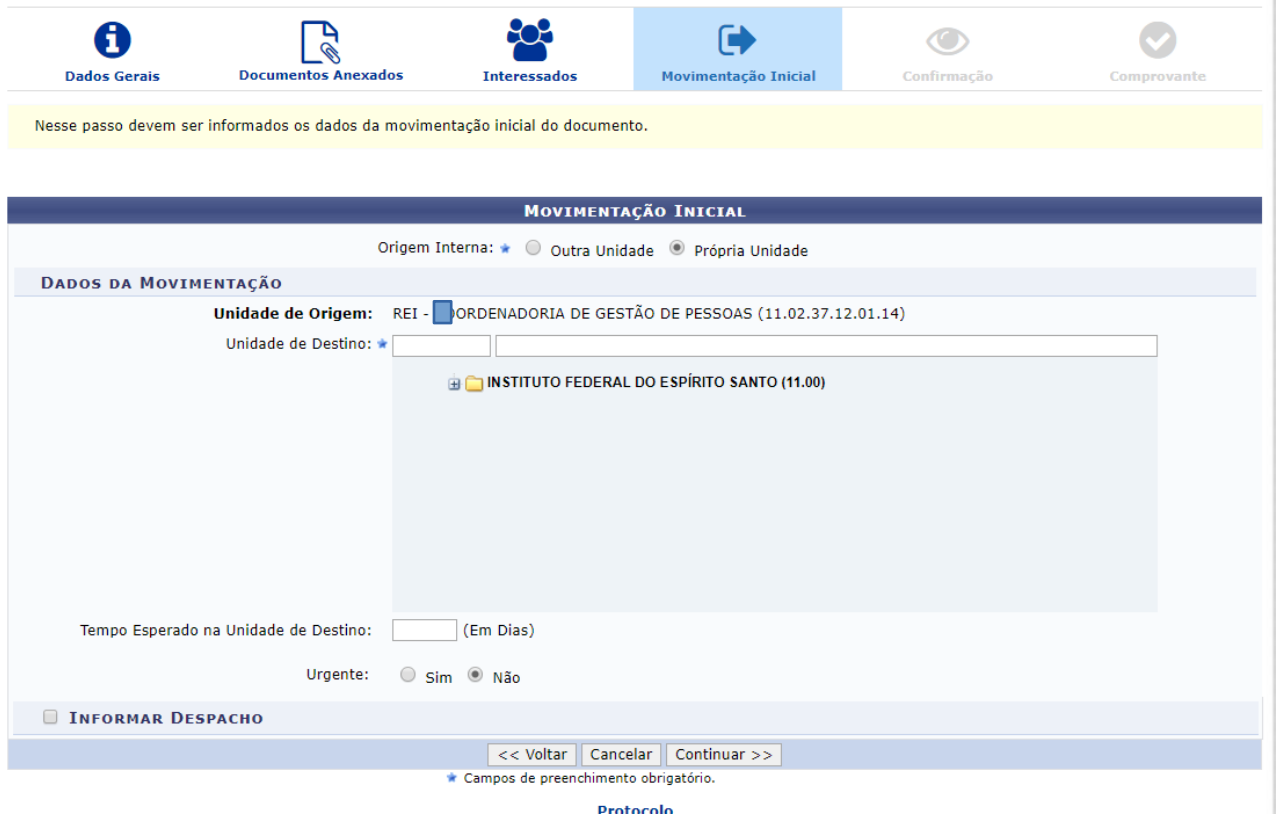